# **NEWAGE<sup>®</sup> MT90 系列** 显微硬度测试系统

**Specification Sheet** SS‐MT90‐0310 March 2010

NEWAGE® MT90 系列是一套使用洛氏硬度结果测量方法的全自动显微硬度测试系统。硬度值是以压入深度而非光学系统对压痕尺寸进 行测量。MT90系列的一个主要优势在于快速的循环测试;由于无需对压痕进行光学测量,所以测试的重复性要高于传统的显微 硬度计。操作人员不再需要具备较高的维护和样品安装技巧。

与全自动的光学显微硬度计相比,MT90 系列对样品表面条件的要求更低。 由于暗斑或者光线水平变化引起的实际压痕边缘的 光学干扰不容易对测试结果造成影响。MT90 一般用于测试已经被腐蚀的部件或者无需如传统光学系统般精细打磨的测试表 面。

MT90系列的压痕深度分析相当地容易。操作人员可以通过图形设置功能简单快速地设置复杂交错的追踪轨迹流程。轨迹同样会 自动跟踪相同的设置。由于轨迹追踪测试的快速,可被用于过程控制当中。操作者只需进行点和拍摄的设置流程,其余的步骤将 由MT90自动完成。设置多个样品测试同样非常简单。定义每个样品的起始点位置和轨迹追踪方向并开始测试。在单个测试中可 以设置多达24条轨迹追踪。

MT90 系列的电气控制和测试头用于执行洛氏方法测试,并直接得出数据结果。控制面板具有多种功能用于手动模式以及非轨迹追踪 模式。测试头施加预载荷(副载荷)以及测试循环中的主载荷。通过控制面板可以实现开始、移动和停止的测试动作,并接受金刚石 压头深度传感器的信号。测试头可以选择单柱或者双柱加载型号。

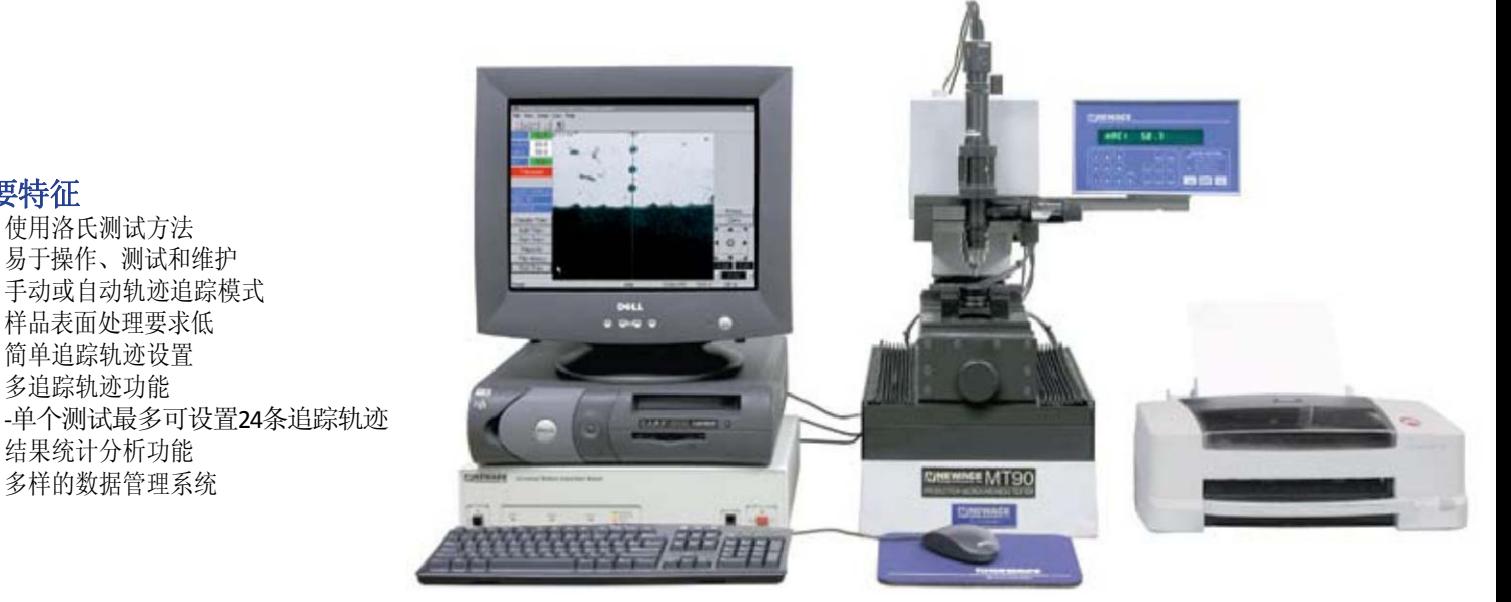

上图示*: MT90* 系列显微硬度计附带X‐Y工作平台,并支持旧款式计算机的操作

## 技术规格

主要特征

 使用洛氏测试方法 易于操作、测试和维护 手动或自动轨迹追踪模式 样品表面处理要求低 简单追踪轨迹设置 多追踪轨迹功能

 结果统计分析功能 多样的数据管理系统

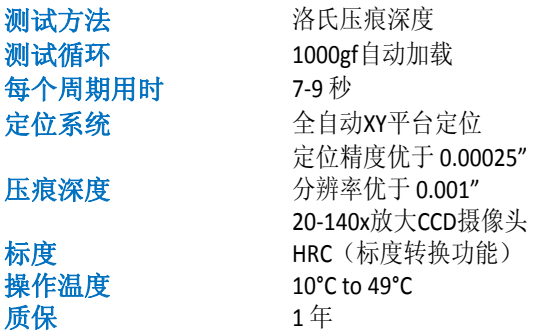

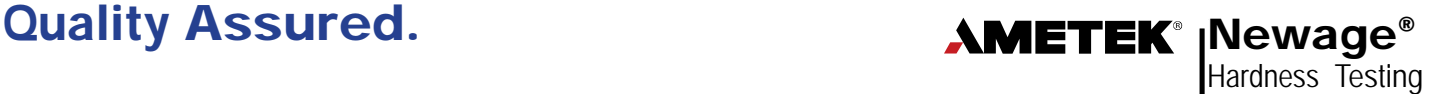

请访问全球网站: www.hardnesstesters.com NEWAGE® MT90 系统作为高性价比的模块化方 案,适用于具有高端显微硬度测试功能要求的应 用,如复杂的压痕轨迹追踪。MT90 系统由附带视 频摄像头的显微硬度计、NEWAGE软件、计算机以 及其他必备附件,如XYZ轴定位平台组成。

MT90 系统通过与计算机相连的视频摄像头来对显 微硬度计的测试压痕进行观察和光学测量。主机 可对相连的软件和摄像头单独操作。计算机无需 对硬度计的机电功能进行控制,尽管软件可以设 置硬度计和其他附件如电动定位平台的控制。

MT90系统通过一系列复杂测试程序设定工具, 包 括智能提示和菜单来指导用户设置从基本显微测 试到复杂压痕轮廓绘制的配置设定。测试配置非 常直观,信息显示逻辑化且按步骤序列显示。针 对不同测试具备多种测试属性。下拉列表的形式 使配置非常简单,且使用最小的文字输入。

测试设置配置完成后,MT90系统将为用户提供多 种屏幕导航工具。例如,电机定位导航用于直接 选择XY平台上测试样品的移动方向。导航可以使 用鼠标或者计算机显示的虚拟摇杆控制。显示的 方向箭头允许操作者以1µ (0.001mm)为间距微调样 品移动,非常适用于根据追踪轨迹定位来移动。 操作人员 在测试过程中会被提示进入有关当前测 试的特定信息。当使用自动测试功能时,操作者 的影响不计。

MT90系统的屏上显示分析功能非常出色。全屏显 示测试的硬度结果,转换数值和一目了然的公 差。 操作者可根据标准测量压痕深度总量、全屏 观测模式或者具体的图像分析(包括裂纹长度和 凹点尺寸)操作者甚至可以直接通过屏幕在几秒 内确定每个测试部分的运动方向。由图像显示来 观察压痕的位置和深度比用一只眼睛片观测更为 容易、快速。

生成能力。内置多种标准报告格式可选。操作人员 可以拍摄压痕的照片,叠加绘图或者多个曲线比 较,实现数据统计计算、一般表格和报告的快速统 标度的选择和转换 计。

## 配置 测试设置

MT90 系统软件是基于文件的。所有的设置参数如硬 度标度、极限公差、部件信息等都可以创建并存储 在单独的文件中。文件以csv格式建立。每一个新文 件都有一组属性定义的测试文件。这些属性包括:

## ‐ 部件号

- ‐ 部件名
- ‐ 参数编码
- ‐加热编码
- ‐ 加载编码
- ‐高温炉编码

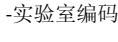

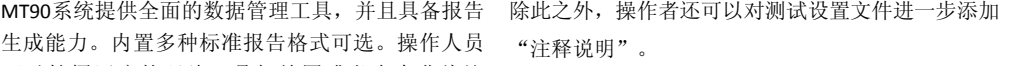

测试设置中,可定义初级和二级标度。初级标度 一般是HRC。二级标度是需要转换的目标硬度标度。 标度菜单可选。

## 平均

平均允许用户存储一组数据的平均结果,而不是 每一个独立测试结果的平均值。用户可以指定一组 平均计算数据结果的数量。平均功能包括:使用所 有结果,忽略最大/最小结果,忽略平均偏离最 大的结果,忽略超出用户定义偏差的结果。

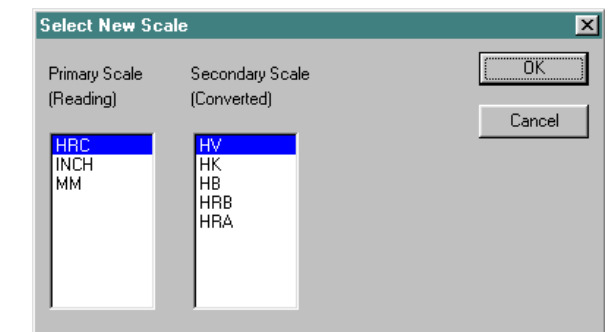

图示:选择初级和二级标度。结果显示在初级标度中。在二级标度中实现转化。

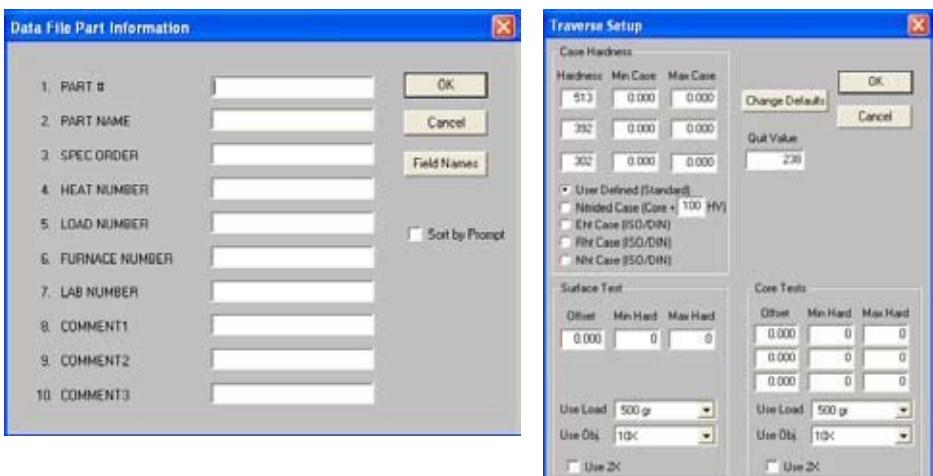

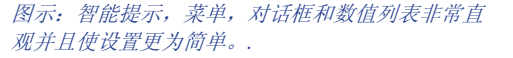

## 偏差

用户可以根据需要设置允许偏差以便对单个 结果进行提示和标注。允许偏差的设置包 括: 最低/最高极限值,最低/最高提示值。 允许偏差可设置为音频报紧,也可设置操作 者输入测试的允许条件。

## 测试参数

菜单提示选择负载,加载时间和摄像头放大 率。负载单位有"gf"和"N"可选。加载时 间以5秒为间隔单位。放大率从40X到100X, 以10X为间隔单位。

### 圆弧修正

当测试设置载荷大于1000kgf时,必须定义一 个圆弧修正系数。当选择时,圆弧修正系数 将会有提示并且在每次测试后都显示。其选 项包括球型、圆柱形样品以及凹面和凸面。

## 操作 屏幕导航工具

MT90系统的操作人员经常对该系统及其优 秀的用户友好界面发表好评。屏幕导航工 具非常灵活且易于操作。例如,只需右击 鼠标即可将样品从光标位置自动移动到屏 幕的中心。非常适用于对中心压缩、选择 测试定位或者通过屏幕调节导航位置。

屏幕箭头控制键用于微调样品定位或者 沿着轨迹定位移动。用户可以公制或英 制单位设置标准步进增量,其中公制的 最小单位是1微米,当然也可以根据用户 需求自定义步进增量。此外,虚拟摇杆 等工具辅助操作人员可以快速地导向样 品测试表面区域并控制速度和方向。通 过预设追踪轨迹功能,操作人员可以设定样 品在"演习"模式下自动移动从而预览样品 的位置或者直接对样品上的定位点进行测 试。用户还可以自定义原点,从而得到一个 固定的参考基准位置。 在使用长行程追踪轨迹时,自动对焦功能非

常实用,避免了焦点的重复调节。

#### 英寸/厘米标尺

该功能要求启用毫米/英寸选项。如果在 测试设置中选择英寸或者毫米为标尺的 话,系统支持操作者从任意角度测量其 距离。

#### 自动对焦

进行轨迹追踪和测试时,要求启用自动 对焦功能。当选择了预对焦功能后,自 动对焦功能将在测试开始时被自动激活。 自动对焦功能同样可以实现手动控制。 自动对焦功能可以设置对焦粗调和微调。

### 高级成像功能

当选择视频捕捉功能时,存储功能在不出 现程序控制或按钮的情况下可以自动捕捉 摄像头采集的视频图片,并以bmp格式 保存。图像可通过放大控制进行调节放 大倍数。

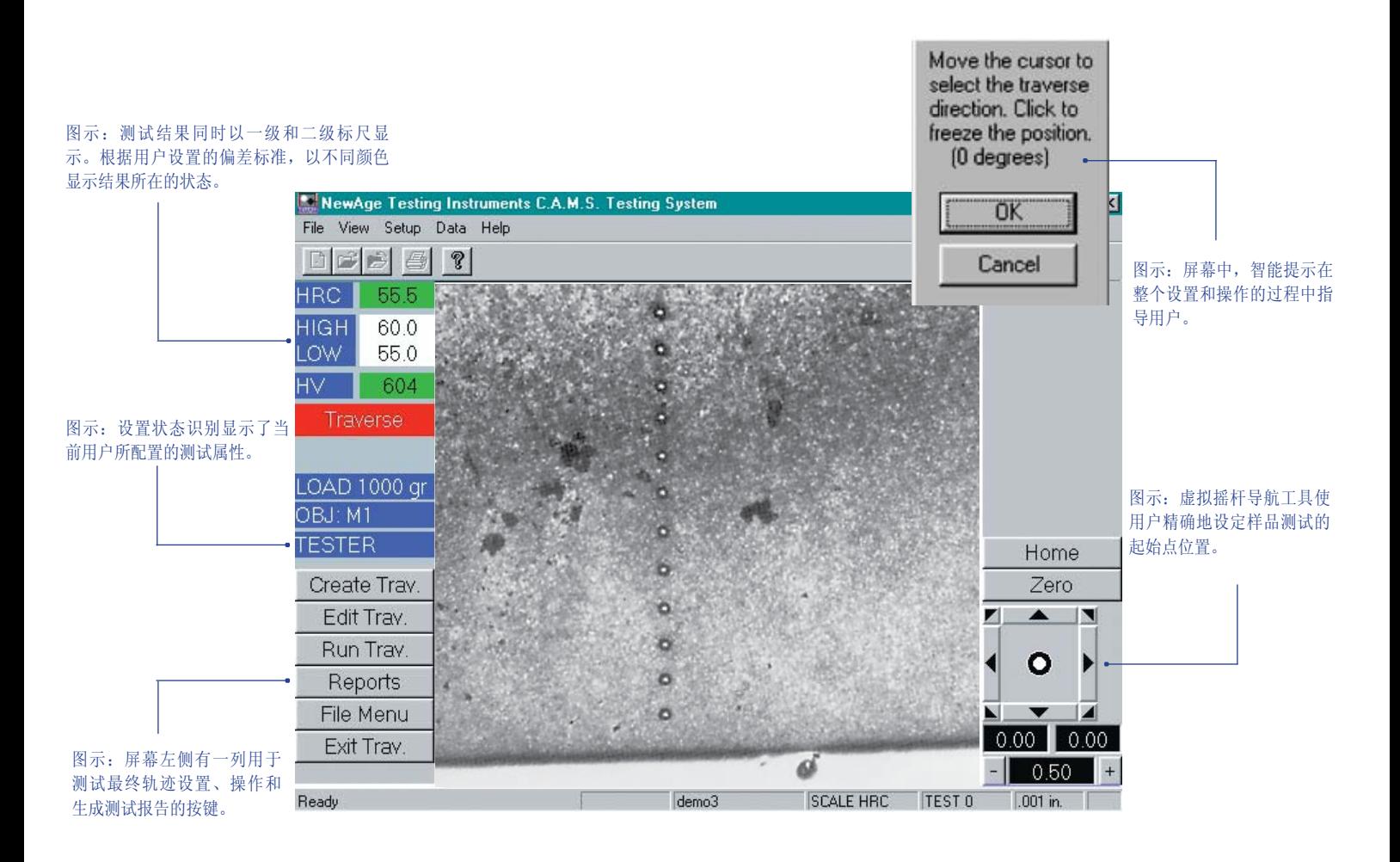

上图中:测试软件的主屏幕提供大量的信息和导航工具。

## 手动轨迹选项

在轨迹追踪设置和测试过程中,系统提示操作 人员将样品移动到原点并依次选择每个测试点 的测试方向和旋转镜头方向。一旦所有测试完 成后,用户可依照相同次序在坐标位置提示下 读取压痕的直径。

## 自动轨迹设置

当MT90系统配备了XY自动平台和自动轨迹追 踪选项时,用户便可执行自动轨迹追踪测 试。在测试设置时,用户可以新建测试文件 并可设置包括追踪轨迹方向在内的多种属 性。操作人员亦可通过屏幕上的显示在布局 栅格中的定位光标来设置单独测试点的位 置。若用户需要测试的位置小于使用载荷的 最小允许距离,则可以创建交错的追踪测试 轨迹。

### 多轨迹追踪测试模式

用户可以设置第二、第三甚至更多的轨迹以 执行多轨迹追踪测试。一个完整的测试过程 中最多可设置24条轨迹。操作者也可在多轨 迹测试过程中指定一条轨迹。

## 有效压痕深度

测试过程中系统提示用户输入有效压痕硬度值 以便计算压痕的深度。每个测试文件最多可以 输入三个压痕硬度值。每个值都可以设置独立 的有效压痕距离偏差。对于表面测试和核心测 试,用户还可以根据相对硬度偏差设置偏差值 以确定原始轨迹点的偏移距离。压痕硬度设置 选项包括,用户自定义、氮化深度、Eht深度、 Rht深度和Nht深度。其中Eht、Rht、Nht深度是 根据ISO和DIN的标准参数设定的。

## 投影

**Enter Test Points** 

 $0.005<sub>0</sub>$ 

digital 0.015 in

 $0.000 -$ 

0.025 m 0.030 in

 $0.035w$ 

0.045 in

投影功能帮助用户轻松定义追踪轨迹的起始点位 置,尤其是在一个样品上进行多轨迹追踪测试的情 况下。若激活投影功能,系统将在用户选定测试过 程中将要执行的测试轨迹后启用。系统将自动提示 操作用户是否绘制测试样品。如果选用的话,系统 将自动旋转至最低位置,并指导用户通过手机点击 屏幕中心左侧或右侧的边缘位置。系统将持续沿着 样品周长进行跟踪并创建红色外部轮廓曲线,直到 用户再次选择锁定。接下来用户需要对追踪轨迹进 行定位。当轨迹追踪测试开始时,系统将自动自动 将样品定位到每一条追踪轨迹的起始点附近。 用户只需确定轨迹的起点即可进行测试。

图示:使用预定义追踪轨迹序列,用户可以在测试 样品区域附近控制移动样品, 在"演习"或者"模

**OK** 

Cancel

**Clear All** 

V Tolerances & Loads

拟"模式下进行样品预览或直接进行测试。

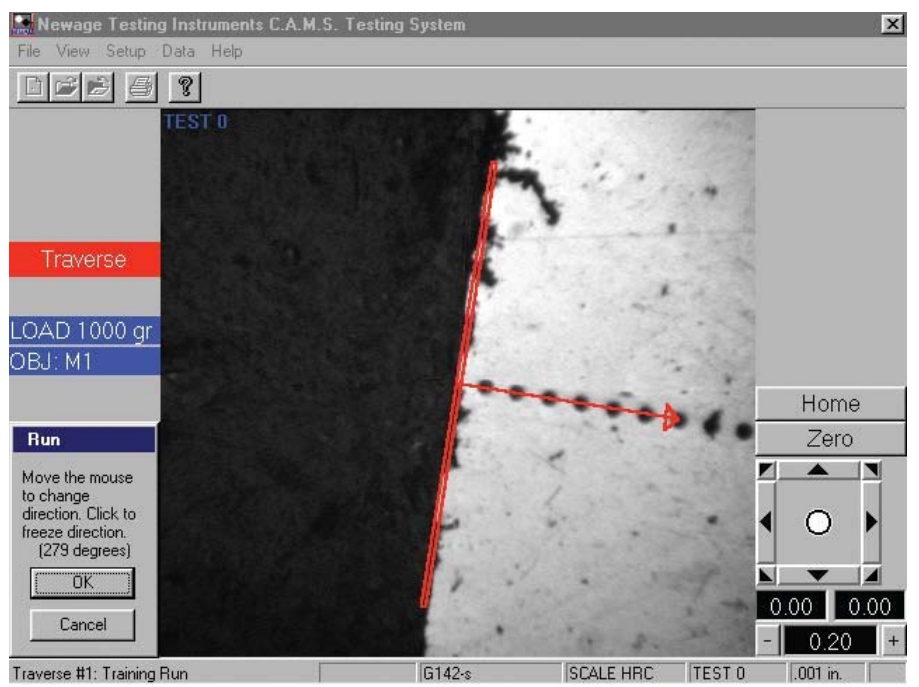

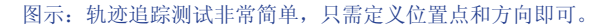

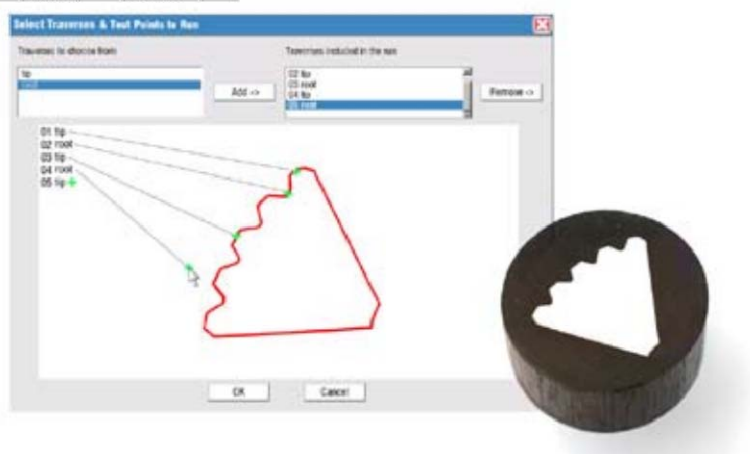

## 数据处理和报告

NAME: brenco operator 2<br>Oraphs of CASE DEPTHS for Traverse # 1

Time 18:44:51:52:23:28<br>18:44:57:52:23:28:25:51:52:25:35:35<br>12:52:25:25:25:25:35:35:25:25:35:25:25:25:

12世性地的原因的印第2244世纪2023年3月3日的地位的第2244世纪2023年12月23日,2023年12月23日,1月23日,1月23日,1月23日,1月23日,1月23日,1月23日,1月2

555.0  $rac{1}{4}$  MT90系统具备各式各样的报告和示图以帮助 用户进行测试数据分析。通过菜单可以选择 七种不同的示图:极差均值图、柱状图、历史 数据、工具栏以及状态栏。

报告的数据源来自于当前的测试文件,以相关 的柱状图或极差图格式显示。

屏幕统计显示能生成一个在用户定义的结果范 围内的综合统计报告。

报告显示窗口可显示每一个测试结果。若是在 轨迹追踪参数下设置了多条测试追踪轨迹,则 将分为两页分别显示每一条曲线。

sge Testing Instru

Aven<br>Stal D<br>Uppe

ents C.A.M.S. Hardness Testing Syste

Average<br>Std Dev

Test Facility

∞ո<br>գնգացն<br>-{|<br>-{|

يستعمله والمستعمل

þ

j

٦

 $0.047R$ 

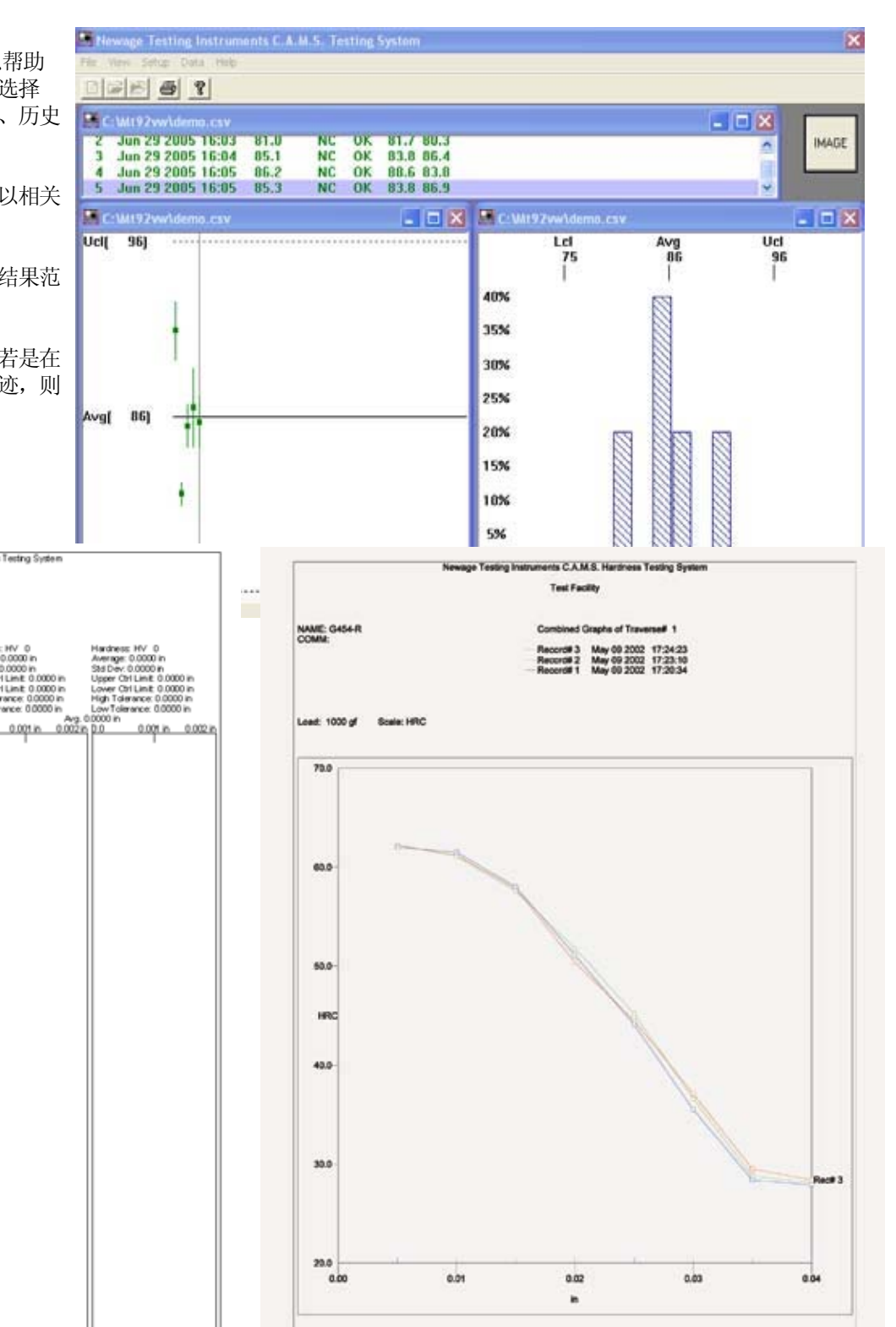

图示:各种报告式样可选,系统可以根据用户的具体要求订制报 告的格式。用户可在报告内输入注释,以bmp格式贴入照片,绘图 输出比较格式的重叠曲线。 *n within this document is subject to change without notice.*